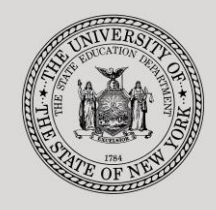

#### **THE STATE EDUCATION DEPARTMENT** / THE UNIVERSITY OF THE STATE OF NEW YORK

#### **System to Track and Account for Children (STAC) and Medicaid Unit**

89 Washington Avenue ● Room EB 25 ● Albany, NY 12234 Tel: (518) 474-7116 ● FAX:(518) 402-5047 STAC E-mail: omsstac@nysed.gov Medicaid E-mail: medined@nysed.gov STAC Website: http://www.oms.nysed.gov/stac Medicaid Website: http://www.oms.nysed.gov/medicaid

# Online User Verification

A User Guide for SED-Approved Provider Verification of STAC Online Users

STAC ONLINE SYSTEM (EFRT) INTRODUCTORY TOPICS

# NOVEMBER 2022

**Overview**: These instructions outline how an Authorized Provider Representative can utilize the XTEND screen to re-verify or suspend STAC online users.

## **I. Access the XTEND screen**

- 1. Go to the STAC homepage: **[https://www.oms.nysed.gov/stac/](https://www.oms.nysed.gov/stac)**
- 2. Click on the "**EFRT Online Sign-In**" button on the left-hand side of the screen.

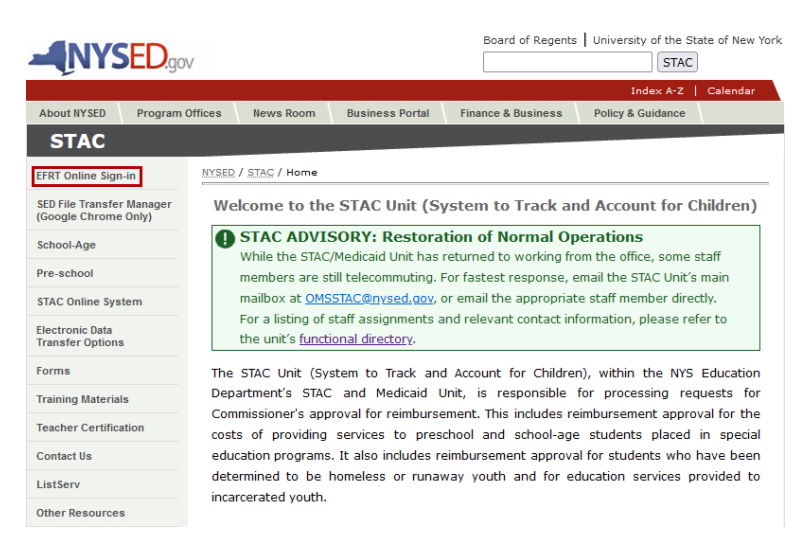

3. You will be advanced to the "**WELCOME**" online screen.

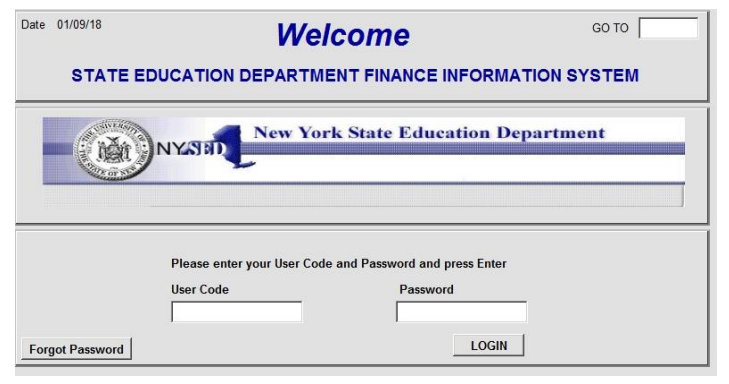

- 4. Enter the case sensitive confidential Usercode and password.
- 5. Authorized Provider Representatives will be advanced to the "**PROVR**" screen.

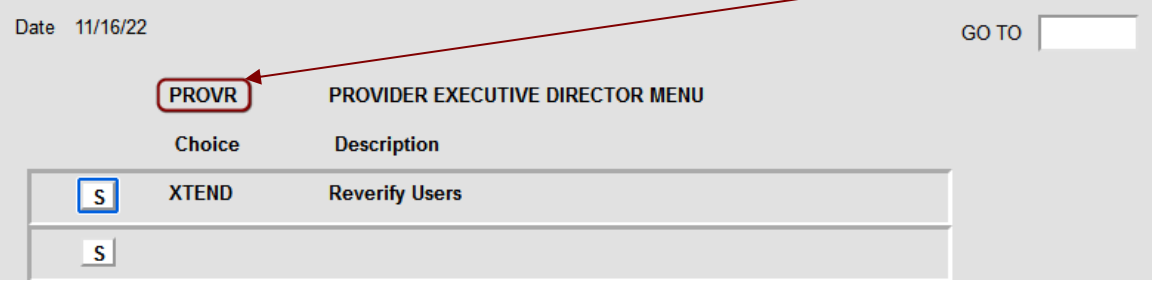

6. Click on the "S" to the left of the **"XTEND**" Choice.

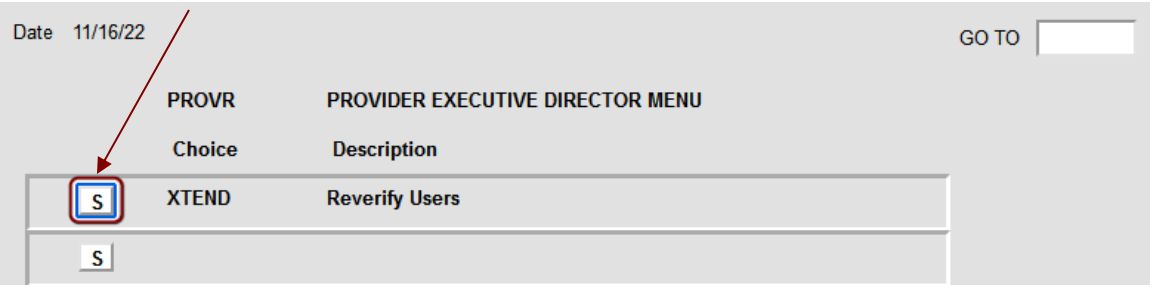

7. You will be advanced to the **"XTEND**" online screen. A list of all active (and recently suspended) STAC system online users for your agency will appear on the **XTEND** screen. This list will include all users for your agency. This screen also contains all suspended users for your agency for the past two years.

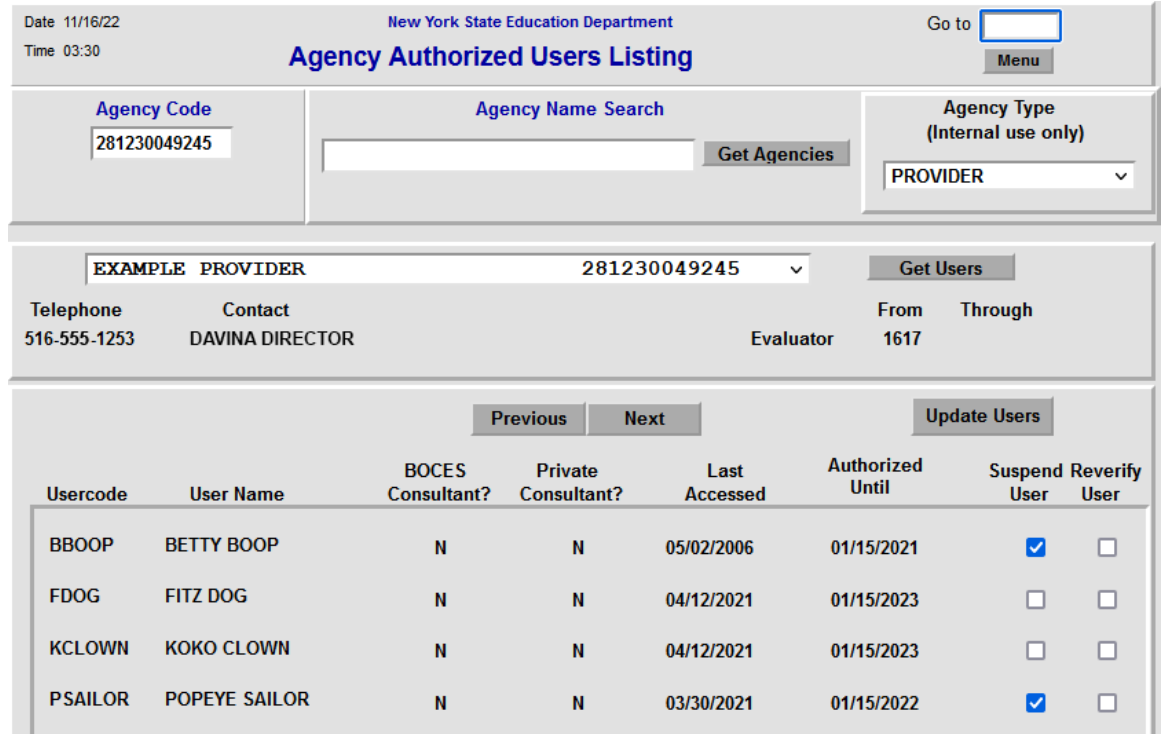

# **II. Suspend & reauthorize existing users**

Authorized Provider Representatives have the following options on the **XTEND** screen. Note that users can be suspended, reverified, or reactivated individually or as a group. For the updates to be processed on STAC online system, you **must** click on the "**Update Users**" button.

## 1. **"Suspend User"**

- **Action**: Place a check mark in the box under the **"Suspend User"** column for the appropriate user. Repeat action for all users to be suspended. Once the appropriate users have been suspended, click on the "**Update Users**" button.
- **Result**: This immediately prevents a user from accessing the STAC Online (EFRT) System.

## 2. **"Reverify User"**

- **Action:** Place a check mark in the box under the **"Reverify User"** column for the appropriate user. Repeat action for all users to be reverified. Once the appropriate users have been reverified, click on the **"Update Users"** button.
- **Result:** This immediately reauthorizes user through January 15, 2024.

## 3. **"Reactivate a Suspended User"**

- **Action:** Removing the checkmark under the **"Suspend User**" column and place a checkmark in the **"Reverify User"** box. Repeat action for all suspended users to be reactivated. Once the appropriate users have been reactivated, click on the **"Update Users"** button.
- **Result:** This immediately reauthorizes user through January 15, 2024.

### 4. **No action taken**

- **Action:** No action taken
- **Result:** User's rights will be suspended and access to the STAC Online (EFRT) System will be denied effective January 16, 2023.

## **III. FINAL ACTION: Confirm users have been reauthorized**

After all users have been appropriately reviewed and/or updated, click on "**Update Users**" (outlined in red below) on the top right-hand side of the screen. Please review the "**Authorized Until**" column on the **XTEND** screen and confirm that the "**Authorized Until**" dates for these users have been updated to January 15, 2024.

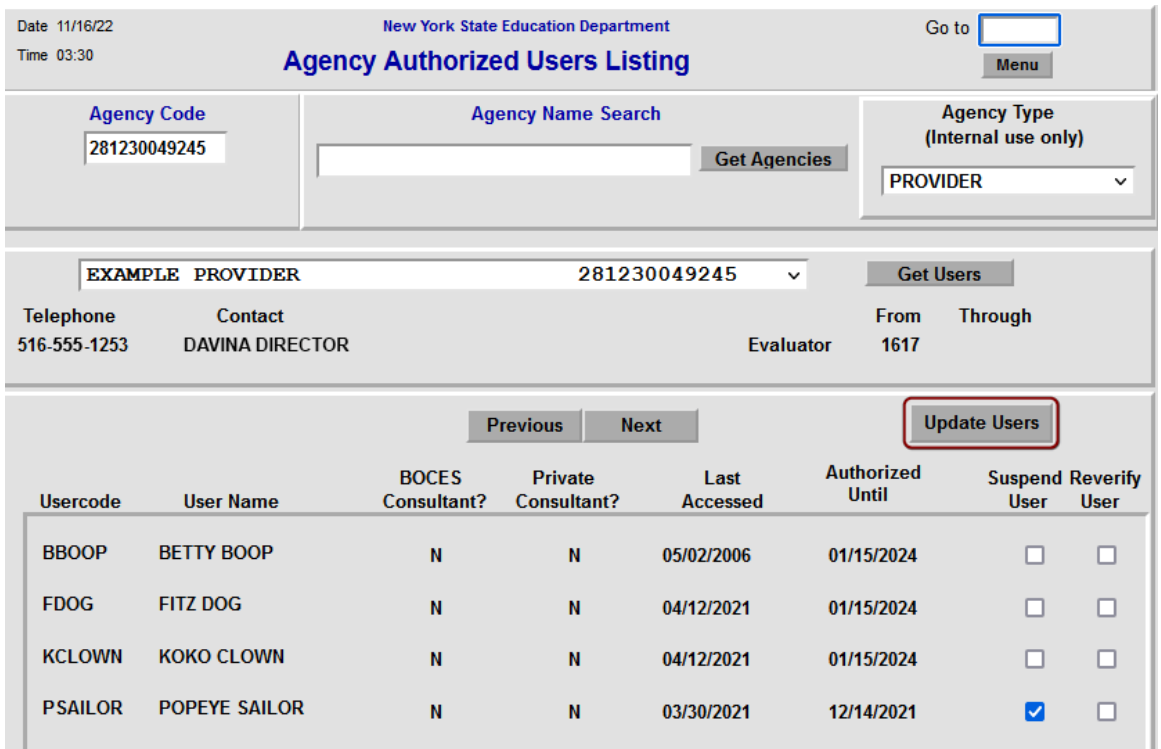

# **IV. Additional Notes:**

### • **Year-Round Process**

The **XTEND** online screen is open year-round for Authorized Provider Representatives to suspend/reverify their users as necessary. Please keep the Authorized Provider Representative's Usercode and password (assigned solely for this process) in a confidential folder for use throughout the year.

### • **New STAC Online Users**

The **XTEND** screen cannot be utilized by Authorized Provider Representatives to **add** new STAC online users. The paper process for new users to apply for a user code and password to the STAC online system remains the same. New users must complete and forward to the STAC and Medicaid Unit a signed **["Request Form for Online](https://www.oms.nysed.gov/stac/forms/stac_access_form.pdf) Access to [the STAC Database"](https://www.oms.nysed.gov/stac/forms/stac_access_form.pdf)**. Please contact the STAC/Medicaid Unit at **[OMSSTAC@nysed.gov](mailto:OMSSTAC@nysed.gov)** if you have any questions regarding this process.